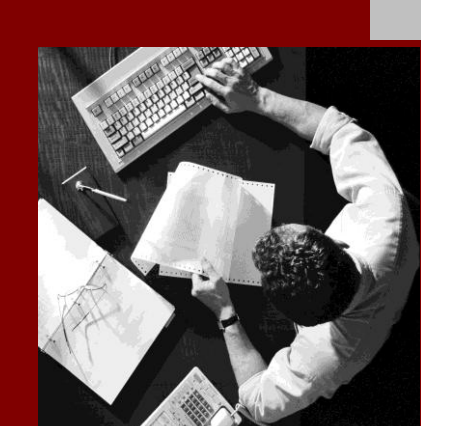

Configuration Guide - Substance Management

## **SAP** ® Product and REACH Compliance 2.0

**Target Audience**

- System Administrators
- Technology Consultants

Document version: 2.3 – January 2011

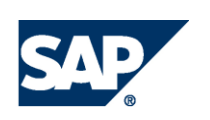

#### THE BEST-RUN BUSINESSES RUN SAP

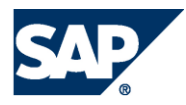

SAP AG Dietmar-Hopp-Allee 16 69190 Walldorf **Germany** T +49/18 05/34 34 24 F +49/18 05/34 34 20 www.sap.com

© Copyright 2008 SAP AG. All rights reserved.

No part of this publication may be reproduced or transmitted in any form or for any purpose without the express permission of SAP AG. The information contained herein may be changed without prior notice.

Some software products marketed by SAP AG and its distributors contain proprietary software components of other software vendors.

Microsoft, Windows, Outlook, and PowerPoint are registered trademarks of Microsoft Corporation.

IBM, DB2, DB2 Universal Database, OS/2, Parallel Sysplex, MVS/ESA, AIX, S/390, AS/400, OS/390, OS/400, iSeries, pSeries, xSeries, zSeries, z/OS, AFP, Intelligent Miner, WebSphere, Netfinity, Tivoli, Informix, i5/OS, POWER, POWER5, OpenPower and PowerPC are trademarks or registered trademarks of IBM Corporation.

Adobe, the Adobe logo, Acrobat, PostScript, and Reader are either trademarks or registered trademarks of Adobe Systems Incorporated in the United States and/or other countries.

Oracle is a registered trademark of Oracle Corporation.

UNIX, X/Open, OSF/1, and Motif are registered trademarks of the Open Group.

Citrix, ICA, Program Neighborhood, MetaFrame, WinFrame, VideoFrame, and MultiWin are trademarks or registered trademarks of Citrix Systems, Inc.

HTML, XML, XHTML and W3C are trademarks or registered trademarks of W3C®, World Wide Web Consortium, Massachusetts Institute of Technology.

Java is a registered trademark of Sun Microsystems, Inc.

JavaScript is a registered trademark of Sun Microsystems, Inc., used under license for technology invented and implemented by Netscape.

MaxDB is a trademark of MySQL AB, Sweden.

SAP, R/3, mySAP, mySAP.com, xApps, xApp, SAP NetWeaver, and other SAP products and services mentioned herein as well as their respective logos are trademarks or registered trademarks of SAP AG in Germany and in several other countries all over the world. All other product and service names mentioned are the trademarks of their respective companies. Data contained in this document serves informational purposes only. National product specifications may vary.

These materials are subject to change without notice. These materials are provided by SAP AG and its affiliated companies ("SAP Group") for informational purposes only, without representation or warranty of any kind, and SAP Group shall not be liable for errors or omissions with respect to the materials. The only warranties for SAP Group products and services are those that are set forth in the express warranty statements accompanying such products and services, if any. Nothing herein should be construed as constituting an additional warranty.

SAP Library document classification: PUBLIC

#### Disclaimer

Some components of this product are based on Java™. Any code change in these components may cause unpredictable and severe malfunctions and is therefore expressively prohibited, as is any decompilation of these components.

Any Java™ Source Code delivered with this product is only to be used by SAP's Support Services and may not be modified or altered in any way.

Documentation in the SAP Service Marketplace You can find this documentation at the following address: http://service.sap.com/instguides

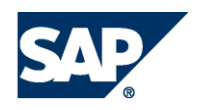

# Terms for Included Open Source Software

This SAP software contains also the third party open source software products listed below. Please note that for these third party products the following special terms and conditions shall apply.

1. This software was developed using ANTLR. 2. gSOAP

Part of the software embedded in this product is gSOAP software. Portions created by gSOAP are Copyright (C) 2001-2004 Robert A. van Engelen, Genivia inc. All Rights Reserved.

THE SOFTWARE IN THIS PRODUCT WAS IN PART PROVIDED BY GENIVIA INC AND ANY EXPRESS OR IMPLIED WARRANTIES, INCLUDING, BUT NOT LIMITED TO, THE IMPLIED WARRANTIES OF MERCHANTABILITY AND FITNESS FOR A PARTICULAR PURPOSE ARE DISCLAIMED. IN NO EVENT SHALL THE AUTHOR BE LIABLE FOR ANY DIRECT, INDIRECT, INCIDENTAL, SPECIAL, EXEMPLARY, OR CONSEQUENTIAL DAMAGES (INCLUDING, BUT NOT LIMITED TO, PROCUREMENT OF SUBSTITUTE GOODS OR SERVICES; LOSS OF USE, DATA, OR PROFITS; OR BUSINESS INTERRUPTION) HOWEVER CAUSED AND ON ANY THEORY OF LIABILITY, WHETHER IN CONTRACT, STRICT LIABILITY, OR TORT (INCLUDING NEGLIGENCE OR OTHERWISE) ARISING IN ANY WAY OUT OF THE USE OF THIS SOFTWARE, EVEN IF ADVISED OF THE POSSIBILITY OF SUCH DAMAGE.

3. SAP License Agreement for STLport SAP License Agreement for STLPort between SAP Aktiengesellschaft Systems, Applications, Products in Data Processing Neurottstrasse 16 69190 Walldorf, Germany (hereinafter: SAP) and

(hereinafter: Customer) a) Subject Matter of the Agreement A) SAP grants Customer a non-exclusive, non-transferrable, royalty-free license to use the STLport.org C++ library (STLport) and its documentation without fee. B) By downloading, using, or copying STLport or any portion thereof Customer agrees to abide by the intellectual property laws, and to all of the terms and conditions of this Agreement. C) The Customer may distribute binaries compiled with STLport (whether original or modified) without any royalties or restrictions. D) Customer shall maintain the following copyright and permissions notices on STLport sources and its documentation unchanged: Copyright 2001 SAP AG E) The Customer may distribute original or modified STLport sources, provided that: o The conditions indicated in the above permissions notice are met; o The following copyright notices are retained when present, and conditions provided in accompanying permission notices are met: Coypright 1994 Hewlett-Packard Company Copyright 1996,97 Silicon Graphics Computer Systems Inc. Copyright 1997 Moscow Center for SPARC Technology. Copyright 1999,2000 Boris Fomitchev Copyright 2001 SAP AG Permission to use, copy, modify, distribute and sell this software and its documentation for any purposes is hereby granted without fee, provided that the above copyright notice appear in all copies and that both that copyright notice and this permission notice appear in supporting documentation. Hewlett-Packard Company makes no representations about the suitability of this software for any purpose. It is provided "as is" without express or implied warranty.

you

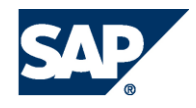

Permission to use, copy, modify, distribute and sell this software and its documentation for any purpose is hereby granted without fee, provided that the above copyright notice appear in all copies and that both that copyright notice and this permission notice appear in supporting documentation. Silicon Graphics makes no representations about the suitability of this software for any purpose. It is provided "as is" without express or implied warranty. Permission to use, copy, modify, distribute and sell this software and its documentation for any purposes is hereby granted without fee, provided that the above copyright notice appear in all copies and that both that copyright notice and this permission notice appear in supporting documentation. Moscow Center for SPARC makes no representations about the suitability of this software for any purpose. It is provided "as is" without express or implied warranty. Boris Fomitchev makes no representations about the suitability of this software for any purpose. This material is provided "as is", with absolutely no warranty expressed or implied. Any use is at your own risk. Permission to use or copy this software for any purpose is hereby granted without fee, provided the above notices are retained on all copies. Permission to modify the code and to distribute modified code is granted, provided the above notices are retained, and a notice that the code was modified is included with the above copyright notice.

Permission to use, copy, modify, distribute and sell this software and its documentation for any purposes is hereby granted without fee, provided that the above copyright notice appear in all copies and that both that copyright notice and this permission notice appear in supporting documentation. SAP makes no representations about the suitability of this software for any purpose. It is provided with a

limited warranty and liability as set forth in the License Agreement distributed with this copy. SAP offers this liability and warranty obligations only towards its customers and only referring to its modifications.

b) Support and Maintenance

SAP does not provide software maintenance for the STLport. Software maintenance of the STLport therefore shall be not included.

All other services shall be charged according to the rates for services quoted in the SAP List of Prices and Conditions and shall be subject to a separate contract.

c) Exclusion of warranty

As the STLport is transferred to the Customer on a loan basis and free of charge, SAP cannot guarantee that the STLport is error-free, without material defects or suitable for a specific application under third-party rights. Technical data, sales brochures, advertising text and quality descriptions produced by SAP do not indicate any assurance of particular attributes.

#### d) Limited Liability

A) Irrespective of the legal reasons, SAP shall only be liable for damage, including unauthorized operation, if this (i) can be compensated under the Product Liability Act or (ii) if caused due to gross negligence or intent by SAP or (iii) if based on the failure of a guaranteed attribute.

B) If SAP is liable for gross negligence or intent caused by employees who are neither agents or managerial employees of SAP, the total liability for such damage and a maximum limit on the scope of any such damage shall depend on the extent to which its occurrence ought to have anticipated by SAP when concluding the contract, due to the circumstances known to it at that point in time representing a typical transfer of the software.

C) In the case of Art. 4.2 above, SAP shall not be liable for indirect damage, consequential damage caused by a defect or lost profit.

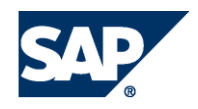

D) SAP and the Customer agree that the typical foreseeable extent of damage shall under no circumstances exceed EUR 5,000. E) The Customer shall take adequate measures for the protection of data and programs, in particular by making backup copies at the minimum intervals recommended by SAP. SAP shall not be liable for the loss of data and its recovery, notwithstanding the other limitations of the present Art. 4 if this loss could have been avoided by observing this obligation.

F) The exclusion or the limitation of claims in accordance with the present Art. 4 includes claims against employees or agents of SAP. 4. Adobe Document Services

Adobe, the Adobe logo, Acrobat, PostScript, and Reader are either registered trademarks or trademarks of Adobe Systems Incorporated in the United States and / or other countries. For information on Third Party software delivered with Adobe document services and Adobe LiveCycle Designer, see SAP Note 854621.

 $\overline{\phantom{0}}$ 

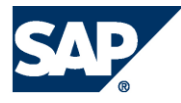

# Typographic Conventions

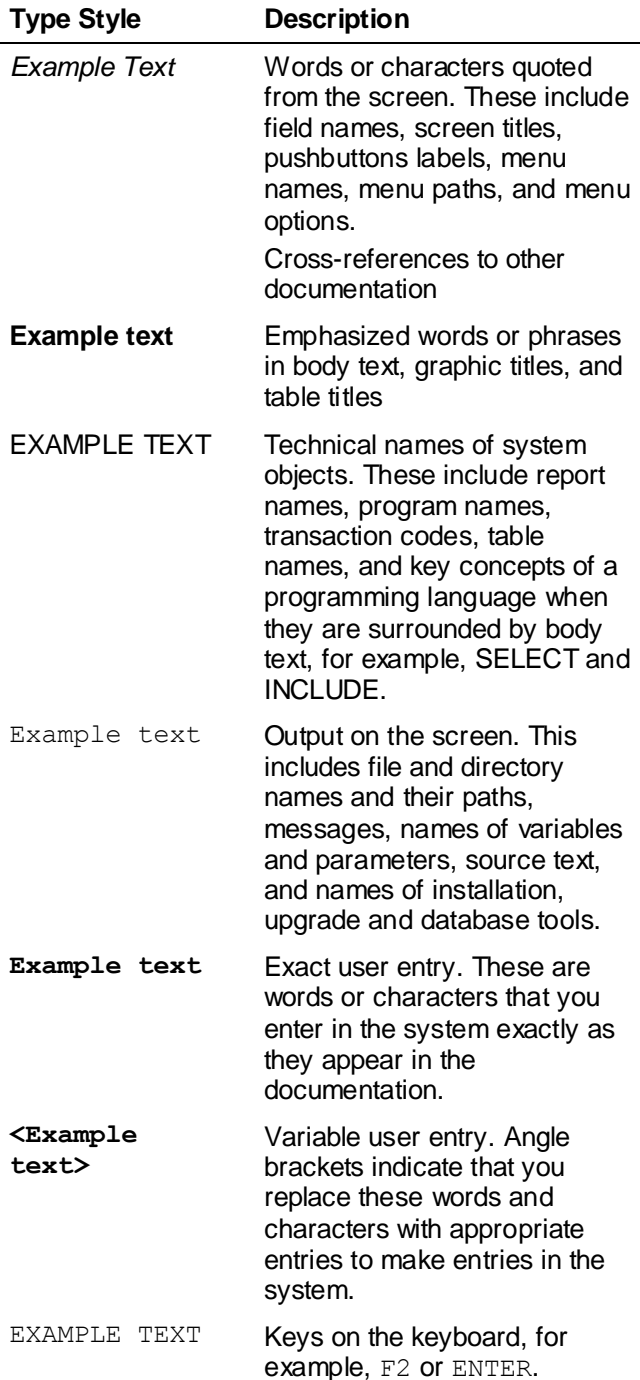

### Icons

 $\sim$ 

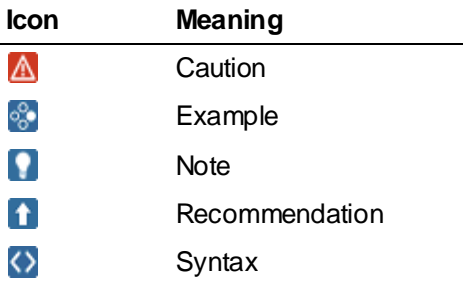

Additional icons are used in SAP Library documentation to help you identify different types of information at a glance. For more information, see *Help on Help General Information Classes and Information Classes for Business Information Warehouse* on the first page of any version of *SAP Library*.

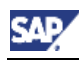

# **Contents**

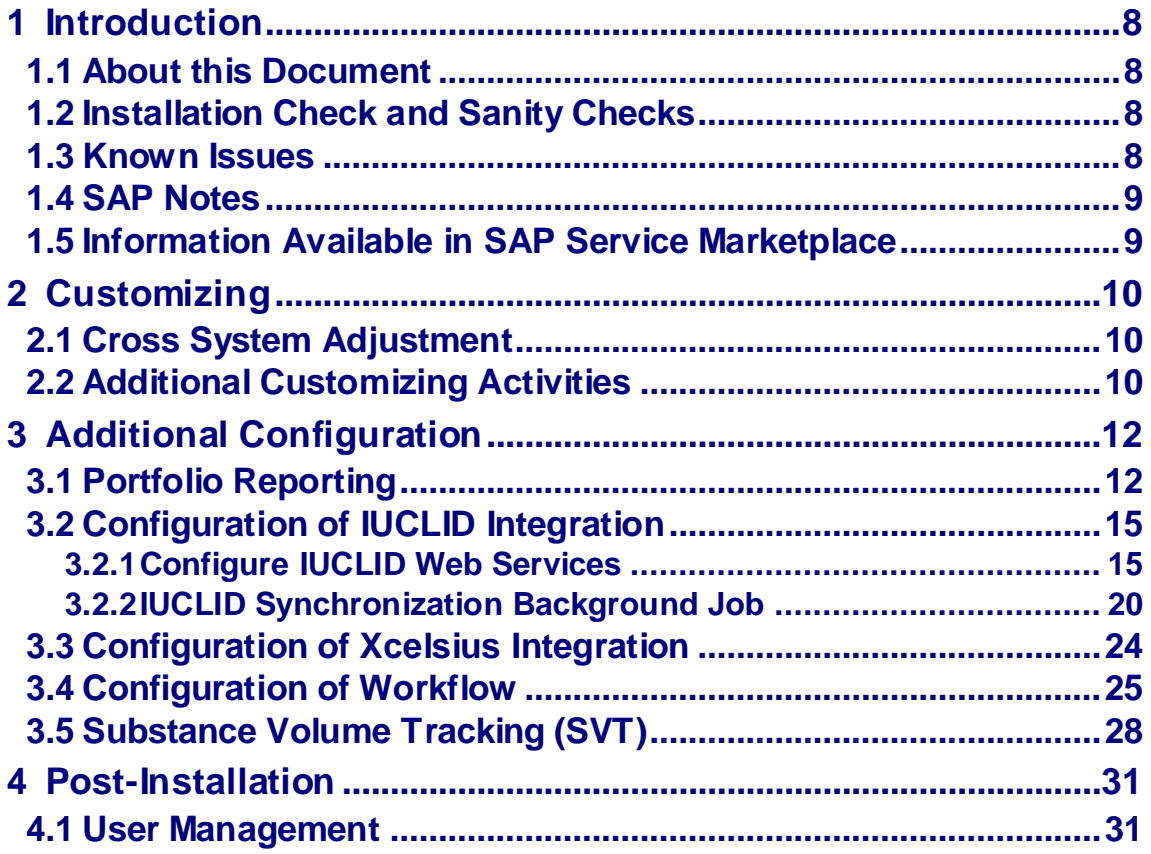

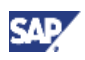

# **1 Introduction**

# **1.1 About this Document**

This document describes how to configure the substance management functionality of the *SAP Product and REACH Compliance* solution based on *SAP NetWeaver*. It also includes the functionalities of Endpoint Management and Portfolio Reporting.

#### $\mathbb A$

Processing the *Basic Configuration Guide* is a mandatory prerequisite of this quide.

## **1.2 Installation Check and Sanity Checks**  $\blacktriangleleft$

The delivery of the *SAP Product and REACH Compliance* Installation and Configuration Guides in SAP Note [1386600](https://service.sap.com/sap/support/notes/1386600) also includes documents for checking the installation and configuration, and for performing a sanity check.

*It is strongly recommended that you download and use the document to check the installation in parallel to the steps of the installation and configuration guides. Also, after the installation and configuration, use the document with the sanity checks to check the functions of the business processes.*

Every step in this installation and configuration guide include a link to the installation check document if the current step has a corresponding step.

# **1.3 Known Issues**

The development of *SAP Product and REACH Compliance* created new technical demands that lead to new technical expertise. Some known problems and errors exist. An additional document was created that describes these problems and errors and how to fix them.

### n.

The delivery of the *SAP Product and REACH Compliance* Installation and Configuration Guides in the SAP Note [1386600](https://service.sap.com/sap/support/notes/1386600) include a document with known issues.

It is recommended that you read this document and check if the described issues apply to your installation and configuration.

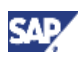

# **1.4 SAP Notes**

You **must** read the following SAP Notes **before** you start the installation. These SAP Notes contain the most recent information on the installation, as well as corrections to the installation documentation.

Ensure that you have the up-to-date version of each SAP Note that you can find in the *SAP Service Marketplace* at the Internet address: **service.sap.com/notes**.

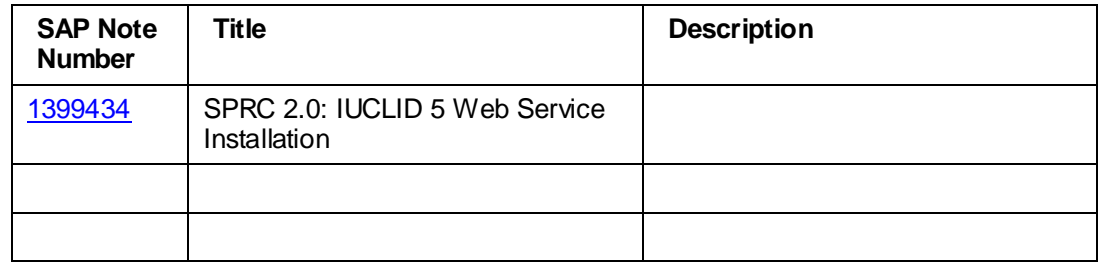

# **1.5 Information Available in SAP Service Marketplace**

Information on the following areas is available in the SAP Service Marketplace.

#### **Documentation**

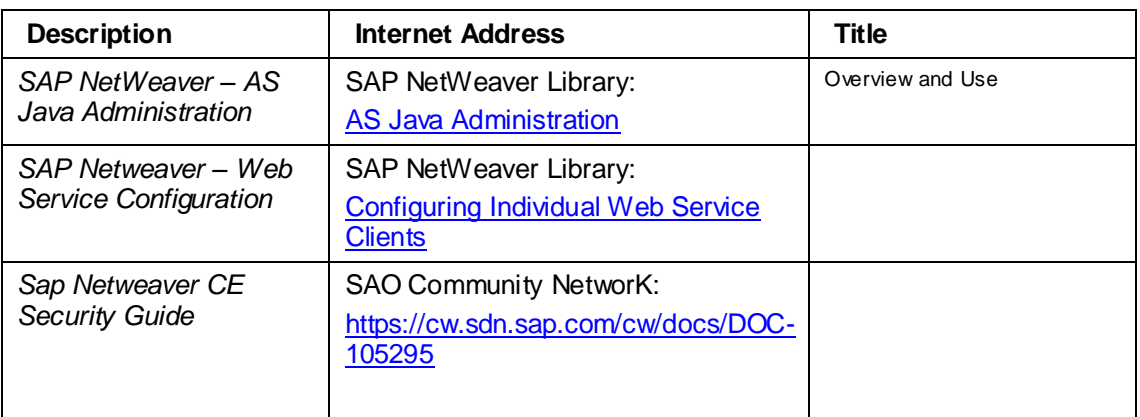

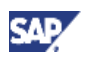

# **2 Customizing**

# **2.1 Cross System Adjustment**

Synchronize the complete Customizing on your productive client with the reference client **000**. by using the Cross System Viewer and the piece list */TDAG/RCS\_PLCSC\_2000*.

Execute the following steps:

- Start transaction **SCU0**
- Select *piece list /TDAG/RCS\_PLCSC\_2000* and
- Create new comparison

### W

Open the downloaded installation check document from SAP Note [1386600](https://service.sap.com/sap/support/notes/1386600) and execute the steps in chapter *Cross System Check*. Make the necessary entries and select the relevant checkboxes in the document.

#### $\ddot{\phantom{1}}$

Use the Cross-System Viewer for the comparison.

#### W

Adjustments of the language dependent Customizing settings work only with your logon language. Perform the adjustment for every logon language that is used in your system.

#### $\blacktriangleleft$

The sort sequence in the piece list does not always reflect the correct processing sequence. It is possible that errors can occur while comparing and adjusting the items. In this case, continue with the adjustment and, in a second step, try the adjustment of the value that causes the error.

# **2.2 Additional Customizing Activities**

#### **Setup Substance Legal Authorization Groups**

Substance legal authorization groups are technically realized as uses of the *SAP Environment Health and Safety* component. Create these groups with validity area category *LEGENT* in the Customizing activity

*Environment, Health and Safety*

- *Basic Data and Tools*
	- *Specification Management*

*Additional Information for Value Assignment*

- *Usage*
	- *Specify Validity Areas* with validity area category *LEGENT*.

W

Do not use the same name for the legal entity and plant if the validity area category differs.

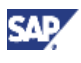

#### **Setup Responsible Stakeholder Role**

Select the *Responsible* checkbox for only one stakeholder role in the Customizing activity *Product and REACH Compliance* 

> *Organizational Data Specify Stakeholder Roles*

Refer to the documentation of Customizing activity for details

### $\mathbb {V}$

Open the downloaded installation check document from SAP Note [1386600](https://service.sap.com/sap/support/notes/1386600) and execute the steps in chapter *Check of Substance Management - Additional Customizing Activities*. Make the necessary entries and select the relevant checkboxes in the document.

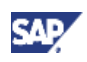

# **3 Additional Configuration**

# **3.1 Portfolio Reporting**

#### **Overview**

Portfolio Reporting supports the two following reporting scenarios:

• Online

You can use online reporting for reports with a reasonably small amount of reported data. To run a report, go to the Portal screen *Portfolio Reporting* in *Product Safety and Stewardship*  $\rightarrow$  *Reports.* After running the report, you receive a link to the generated report and can download it.

**Background** 

You can use background reporting for a large amount of data in a report. Background reporting is activated automatically if specific thresholds are exceeded, or if the checkbox for background generation is selected and an e-mail address is entered in the Portal screen *Portfolio Reporting* at *Product Safety and Stewardship Reports*. Once data retrieval is complete, the back-end system calls the Java system to get the report rendered and sends the generated report via e-mail to the user.

#### **Prerequisite**

To register the Java RFC function in the ABAP RFC connections service, a technical system user is required. The following parameters for the technical user have to be set in ERP System User Administration:

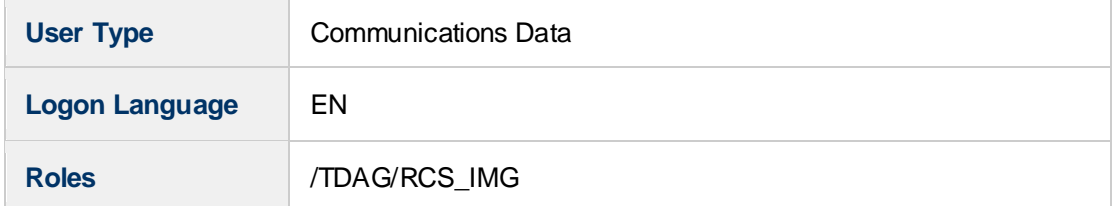

Please note that the technical user requires special authorization to retrieve the definition of function /TDAG/RCS\_PFR\_EXP\_SSREP\_CREATE.

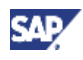

### **Configure the Portfolio Reporting**

Configure the thresholds for automatic activation of the background reporting for each report in Customizing for

Product and REACH Compliance

- $\rightarrow$  Analytics and Reporting
	- $\rightarrow$  Set Spreadsheet Reports.

Refer to the documentation of the Customizing activity for details.

The online reporting relies on the RFC connections that have already been configured in the *Basic Configuration Guide*. For background reporting, you must configure another RFC destination by performing the following procedure:

1) Set up the RFC destination in back-end system.

Create a new RFC destination in transaction **SM59** on the back-end system with the following settings:

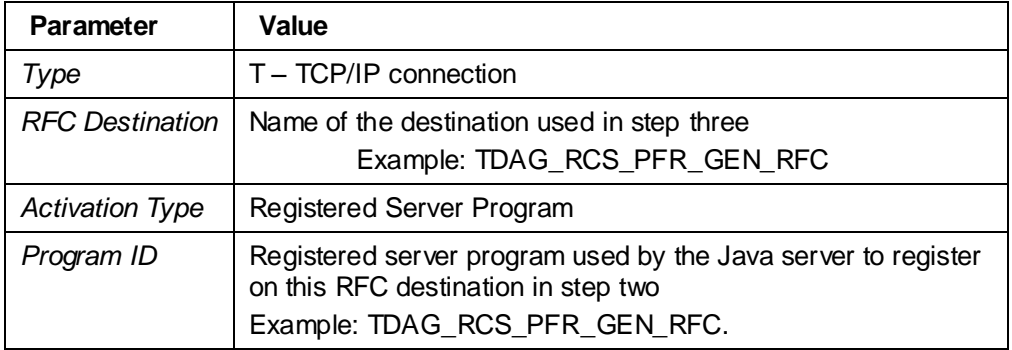

#### $\mathbb A$

On the *MDMP & Unicode* tab, set the communication type to the type of the target system.

*Set the communication type to* **Unicode***, because the target system is a Java system that is Unicode by default.*

2) Set up the JCo RFC provider on the *Product and REACH Compliance Portal* system.

Log in as administrator to the AS Java administrator on the *Product and REACH Compliance Portal* server. Navigate to *Configuration Management Infrastructure*  → *JCo RFC Provider*. Create a new program ID with the following settings:

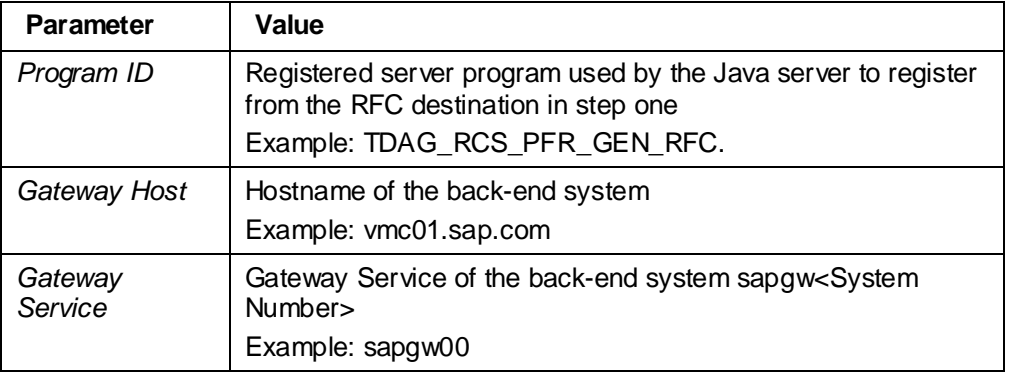

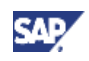

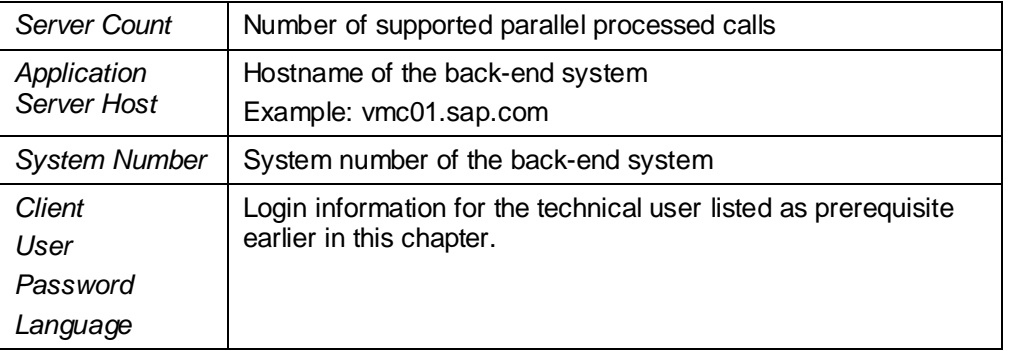

Test the connection by starting the program ID. During this step, the *Product and REACH Compliance Portal* server registers at the back-end system for the RFC destination created in step one. You can verify this in the back-end system by opening the RFC destination in transaction **SM59** and navigating to *Extras System Information Target System*.

3) Configure the name of the back-end RFC destination

Enter the name of the RFC Destination of step two (Example: TDAG\_RCS\_PFR\_GEN\_RFC) as a value of parameter **PFR\_BGR\_RFC\_DEST** in Customizing activity

*SAP Product and REACH Compliance*

- *Basic Data*
	- *Specify Environment Parameters for Back-End Processes*.

#### $\wedge$

Open the downloaded installation check document from SAP Note [1386600](https://service.sap.com/sap/support/notes/1386600) and execute the steps in chapter *Check of Substance Management - Portfolio Reporting*. Make the necessary entries and select the relevant checkboxes in the document.

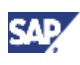

# **3.2 Configuration of IUCLID Integration**

# **3.2.1 Configure IUCLID Web Services**

Endpoint management uses the IUCLID Web services to synchronize IUCLID study records with Endpoint Data Records. This chapter describes how to setup the communication with the IUCLID web services.

### P.

For more information about the IUCLID Web Services, see the official Web sites for IUCLID [http://www.iuclid.eu](http://www.iuclid.eu/) or [http://iuclid.echa.europa.eu,](http://iuclid.echa.europa.eu/) and the ECHA homepage: [http://echa.europa.eu.](http://echa.europa.eu/)

In addition to that SAP Note 1399434 provides more information how to setup the IUCLID Web Services.

#### **Prerequisite**

Ensure that you have the URLs of the running IUCLID Web service instances. The URLs should appear as follows:

http://<iuclidServer>:<iuclidPort>/<iuclidInstance>/

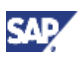

#### **Setup web service clients**

Using the IUCLID web services requires configuration of multiple web service clients – one per web service endpoint.

Depending on the number of operating IUCLID web service installations one or multiple so called *Logical Ports* have to be defined per web service client.

Log in to the *AS Java Administrator (NWA)* on the *Product and REACH Compliance Portal* with administration rights. Navigate to *SOA Management Business Administration* to maintain the Web Service Proxy Administration. Switch the dropdown to *Proxy Definition Name* and search the Web service proxies using the search term *ws\*.*

Manually create the logical ports of following Web service proxies:

### Ω

The name of the logical ports is visible in the UI (in the IUCLID login screen to inform the user about the IUCLID web service (s)he is going to use). Use a suitable name for the logical ports and use the **same** logical port name for all eight proxy definitions of one IUCLID instance. Otherwise the IUCLID web service communication will not work.

### P.

If there are multiple IUCLID Web service installations active, one logical port for each Web service client and active Web service installation must be configured. At runtime, *SAP Product and REACH Compliance* determines which Web service installation will be used based on the substance.

### $\ddot{\phantom{1}}$

You can delete the existing logical ports and create new ones with the name of your IUCLID instance or IUCLID server.

### $\uparrow$

Do not use the logon credentials for the background synchronization with IUCLID, which are maintained in Customizing, to log in directly to IUCLID.

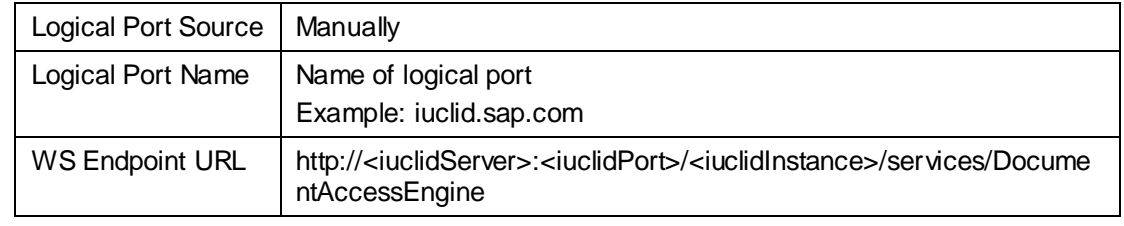

*WsDocumentAccessInterface*

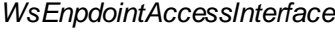

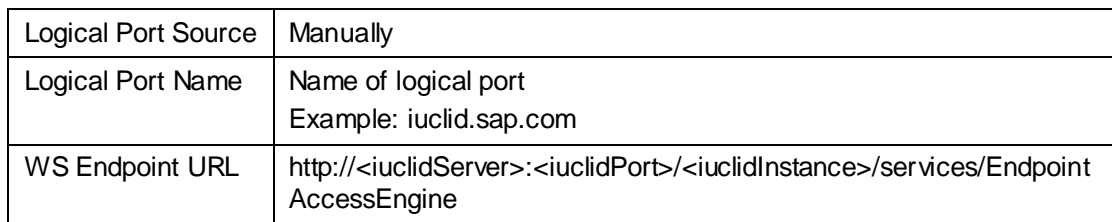

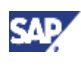

#### *WsInventoryInterface*

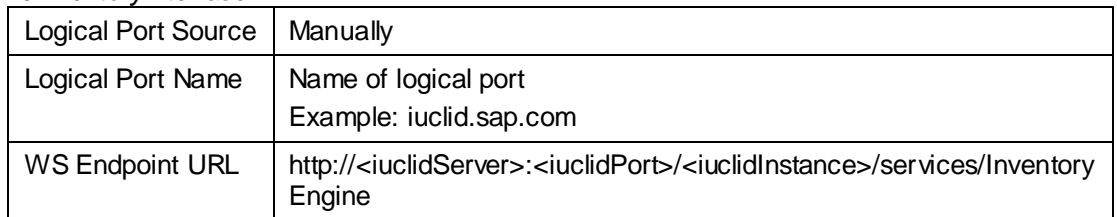

#### *WsMessagingInterface*

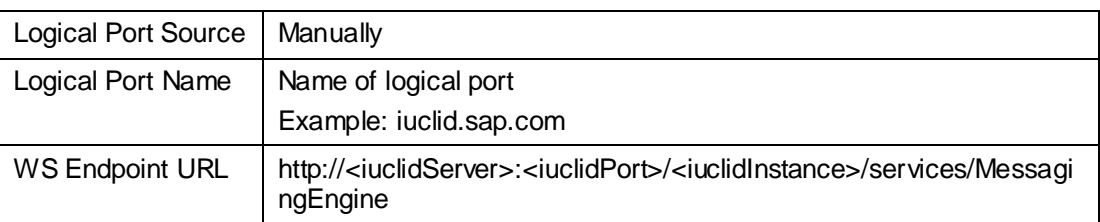

#### *WsQueryEngineInterface*

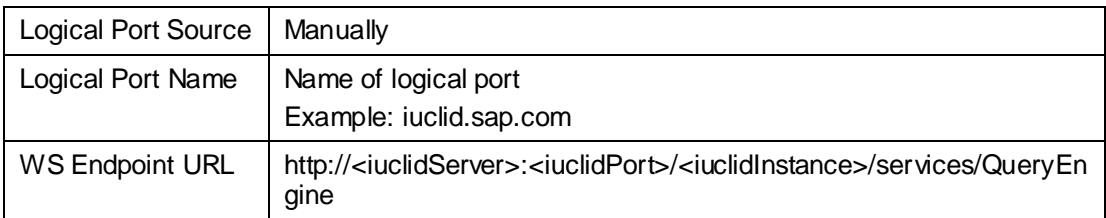

#### *WsReferenceTrackerInterface*

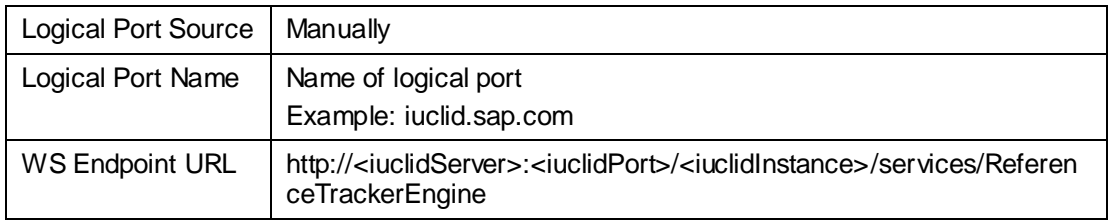

#### *WsResourceEngineInterface*

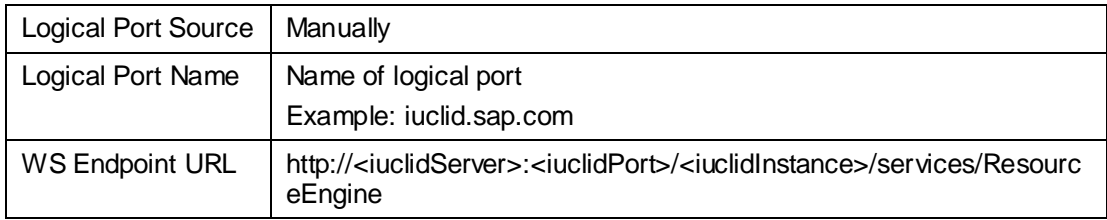

#### *WsSessionInterface*

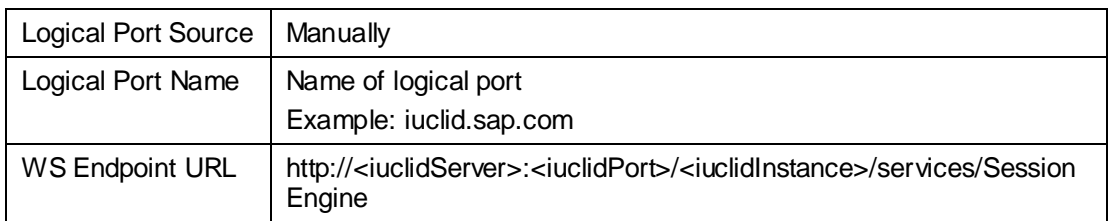

### P

You can find the Web Service Proxy Administration of SAP NetWeaver Composition Environment 7.10 in the Web AS Administration under: *SOA Management Business Administration Web Services Administration*.

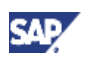

This navigation path might be different in other releases of the SAP NetWeaver Composition Environment.

For more information about configuring Web service clients and a basic understanding of service endpoints and logical ports, see the SAP NetWeaver Composition Environment Library (SAP NetWeaver CE 7.1) on SAP Help Portal at:

[http://help.sap.com/saphelp\\_nwce10/helpdata/en/0a/5da45f4f744223b04ab73](http://help.sap.com/saphelp_nwce10/helpdata/en/0a/5da45f4f744223b04ab7339e3fe4c3/frameset.htm) [39e3fe4c3/frameset.htm](http://help.sap.com/saphelp_nwce10/helpdata/en/0a/5da45f4f744223b04ab7339e3fe4c3/frameset.htm)

### A

The configuration of the IUCLID Web services is deleted when *Product and REACH Compliance* is removed and reinstalled on the Web application server.

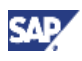

#### **Specify IUCLID Web Service Logical Ports Including Credentials for**

#### **Background Synchronization**

The logical ports that were defined in a previous step in *NetWeaver Administrator* have also to be configured in Customizing under:

Product and REACH Compliance

- $\rightarrow$  Endpoints
	- Specify IUCLID Web Service Logical Ports.

Here you also specify the user credentials to be used for IUCLID synchronization background job. For more information, see the Customizing documentation.

All new user passwords are encrypted during the save operation. You see only encrypted passwords in the Customizing activity.

#### P.

This Customizing activity uses security information. To make settings in the activity, you must have table maintenance authorization for the access group /TDP.

#### W

The name of the logical ports is visible in the UI, for example, in the IUCLID login screen. Use a suitable name for the logical ports. Use the same logical port names as the logical ports of the Web service proxy on the *Product and REACH Compliance Portal* system and the Customizing activity.

#### W

Open the downloaded installation check document from SAP Note [1386600](https://service.sap.com/sap/support/notes/1386600) and execute the steps in chapter *Check of Substance Management - Configure IUCLID Web Services*. Make the necessary entries and select the relevant checkboxes in the document.

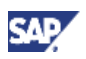

# **3.2.2 IUCLID Synchronization Background Job**

#### **Overview**

**Q** 

The purpose of a background synchronization job is to frequently synchronize the substance data between endpoint management and IUCLID.

A limited number of substances can be processed for each request during online synchronization with IUCLID. During synchronization, the ICM (Internet Communication Manager) on AS Java waits for the server processes to process the current http request (ICM processing timeout for http protocol). For more information about this timeout, see the AS Java administration documentation.

#### **Prerequisite**

You have made settings and defined logical ports in Customizing under:

Product and REACH Compliance

 $\rightarrow$  Endpoints

Specify IUCLID Web Service Logical Ports

#### **Setup Job and Connectivity**

You can set up jobs and connectivity with IUCLID. For more information, follow the instructions documented in Customizing under:

Product and REACH Compliance

- $\rightarrow$  Basic Data
	- Specify and Schedule Jobs on Jobs for Endpoint Data Record Synchronization with IUCLID.

#### **Activate BAdI**

Configure and activate the BAdI for the synchronization as documented in Customizing under:

Product and REACH Compliance

 $\rightarrow$  Endpoints

 $\rightarrow$  Business Add-Ins (BAdIs)

→ BAdI: Implement IUCLID Substance and Instance Mapping.

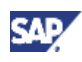

#### **Setup RFC connections**

1) Set up the RFC connection on the *Product and REACH Compliance Portal* system.

Log in as administrator to the AS Java administrator on the *Product and REACH Compliance Portal* server. Navigate to *Configuration Management Infrastructure*  → Destinations. Create a RFC destination with the following settings:

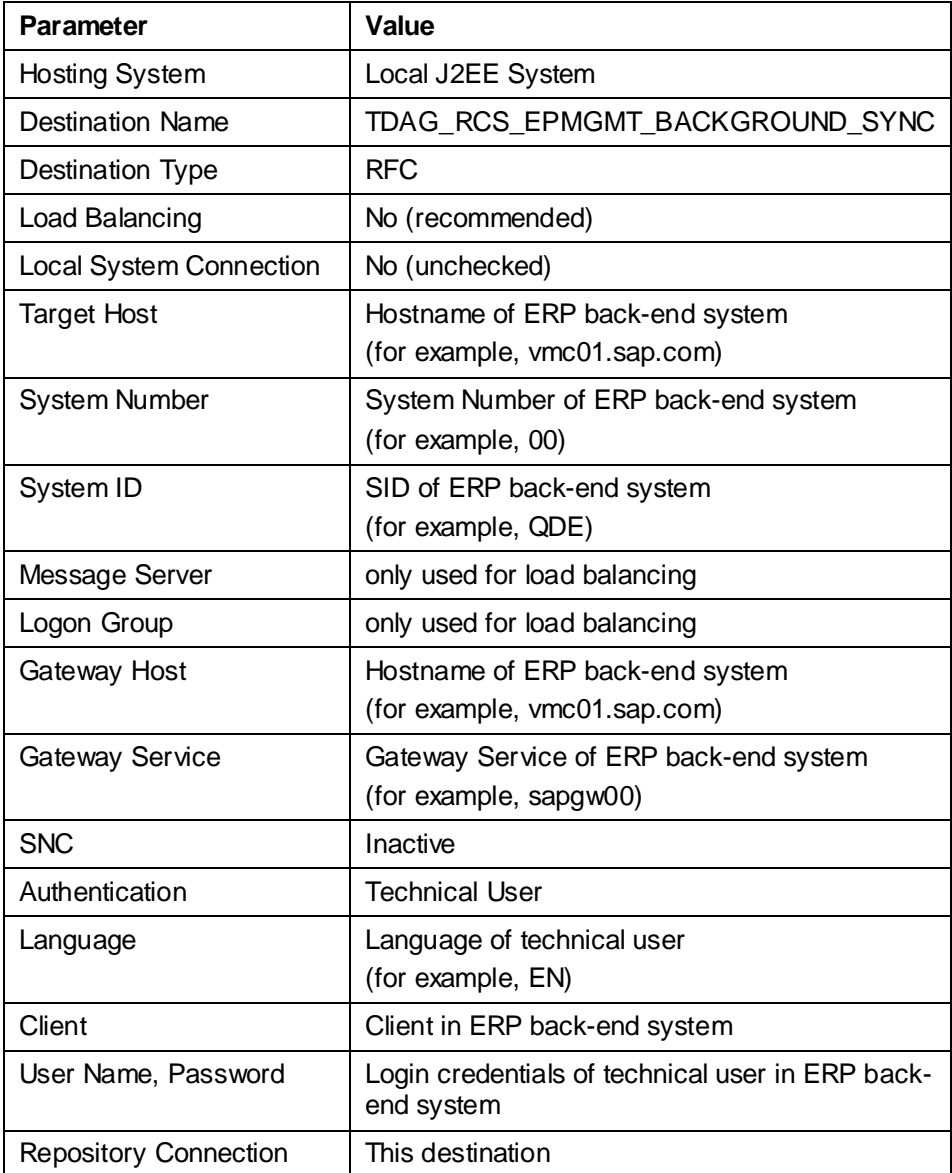

#### W

Test the RFC destinations with PING DESTINATION

### P

The technical user for the destination **TDAG\_RCS\_EPMGMT\_BACKGROUND\_SYNC** requires specific privileges including write access to substance data and RFC communication. Assign the PFCG role **/TDAG/RCS\_IUCLID\_SYNC** to this user.

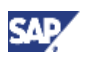

2) Set up the RFC destination in back-end system.

Create a new RFC destination in transaction **SM59** on the back-end system with the following settings:

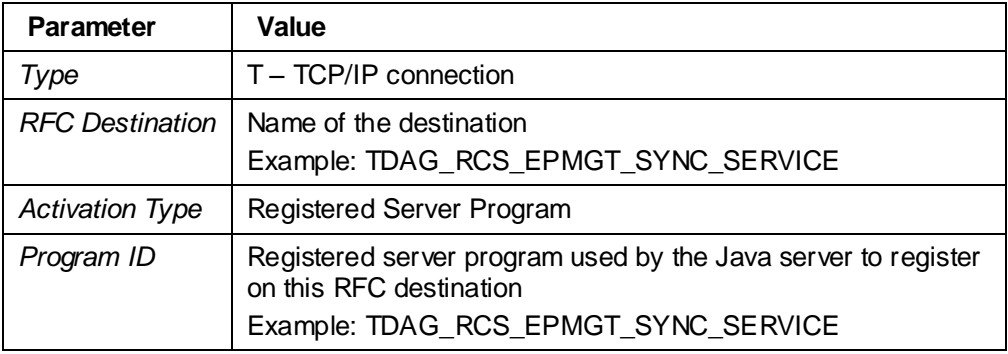

W

On the *MDMP & Unicode* tab, set the communication type to the type of the target system.

*Set the communication type to* **Unicode***, because the target system is a Java system that is Unicode by default.*

3) Set up the JCo RFC provider on the *Product and REACH Compliance Portal* system.

Log in as administrator to the AS Java administrator on the *Product and REACH Compliance Portal* server. Navigate to *Configuration Management Infrastructure*  → *JCo RFC Provider*. Create a new program ID with the following settings:

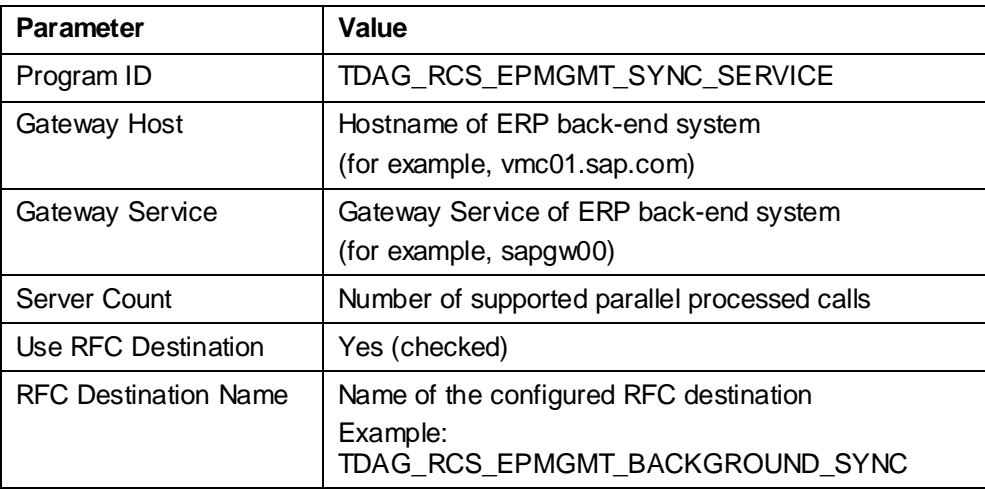

Test the connection by starting the program ID. During this step, the *Product and REACH Compliance Portal* server registers at the back-end system for the RFC destination created in step one. You can verify this in the back-end system by opening the RFC destination in transaction **SM59** and navigating to *Extras System Information Target System*.

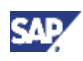

4) Configure the name of the back-end RFC destination

Enter the name of the back-end RFC Destination of step two (Example: TDAG\_RCS\_EPMGT\_SYNC\_SERVICE) as a value of parameter **RFC\_DEST\_IUCLID\_SYNC** in Customizing activity

*SAP Product and REACH Compliance*

- **→** Basic Data
	- *Specify Environment Parameters for Web Processes*.

### $\mathbb A$

Open the downloaded installation check document from SAP Note [1386600](https://service.sap.com/sap/support/notes/1386600) and execute the steps in chapter *Check of Substance Management - IUCLID Synchronization Background Job*. Make the necessary entries and select the relevant checkboxes in the document.

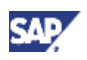

# **3.3 Configuration of Xcelsius Integration**

#### **Setup Web Service URLs**

Call Customizing activity in *Product and REACH Compliance Analytics and Reporting Xcelsius Integration*.

Replace the following dashboard variables for the Xcelsius dashboard PROJECTSTATUS\_OVERVIEW in all languages. Refer to documentation of the Customizing activity for details.

- $\bullet$  <host>  $\rightarrow$  Hostname of your ERP back-end system (for example, vmc01.sap.com)
- $\le$ port $> \rightarrow$  http port of your ERP back-end system (for example, 8000)
- $\epsilon$  -mandts  $\rightarrow$  client on your ERP back-end system (for example, 040)

#### **Activate Web Service**

Open transaction **WSCONFIG** and activate the following Web service. Create the service if it does not already exist.

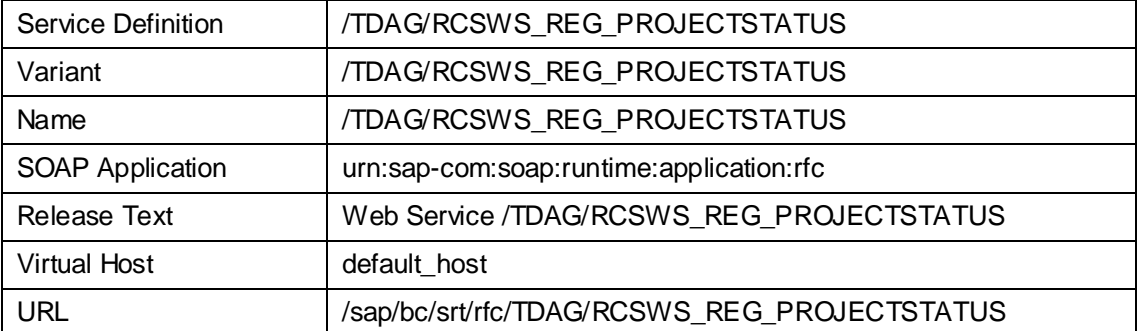

Open transaction **SICF** and execute report with default settings. Activate the following Web service node:

default\_host

 $\rightarrow$  sap  $\rightarrow$  bc  $\rightarrow$  srt  $\rightarrow$  rfc  $\rightarrow$  TDAG  $\rightarrow$  RCSWS REG PROJECTSTATUS.

Additionally, activate the following node of the BSP that renders the Xcelsius dashboard.

default\_host

 $\rightarrow$  sap  $\rightarrow$  bc  $\rightarrow$  bsp  $\rightarrow$  tdag  $\rightarrow$  ehfnd xcel.

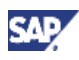

#### **Set Up ERP Authorization for Xcelsius Dashboard**

By assigning a copy of the template role /TDAG/RCS\_TEMPLATE to the user, all required authorizations are assigned. For more information about the required authorizations and system table entries, see SAP Note [1412641.](https://service.sap.com/sap/support/notes/1412641)

#### Δ

Open the downloaded installation check document from SAP Note [1386600](https://service.sap.com/sap/support/notes/1386600) and execute the steps in chapter *Check of Substance Management - Xcelsius Integration*. Make the necessary entries and select the relevant checkboxes in the document.

# **3.4 Configuration of Workflow**

#### **Prerequisites**

You have completed the workflow configuration described in the *Basic Configuration Guide*.

#### **Establish Event Coupling**

The event coupling must be established for the following workflows:

- WS00276218 Registration Project
- WS00276219 SIEF Project
- WS00276220 Milestone Processing
- 1) Open the *Workflow Builder* (transaction **SWDD**).
- 2) Open the workflow template.
- 3) Choose the *Basic Data* pushbutton to display the data.
- 4) Choose the tabs *Version-Independent Task Start Events*.
- 5) Activate the event CREATED for each class.

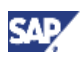

#### **Check Tables of Workflow Foundation**

Open the following tables in transaction **SE16** or **SE16N** and check that the following records exist:

*/TDAG/EHFNDC\_PER*

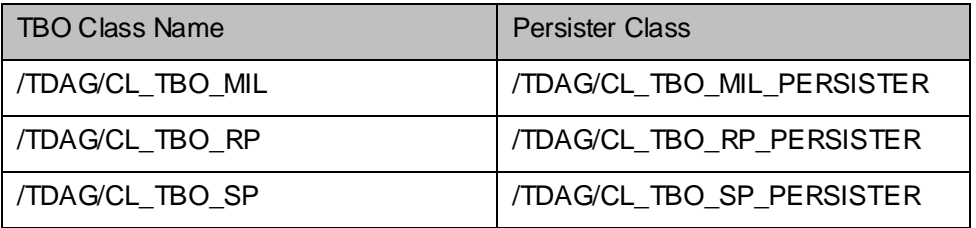

*/TDAG/EHFNDC\_VAR* 

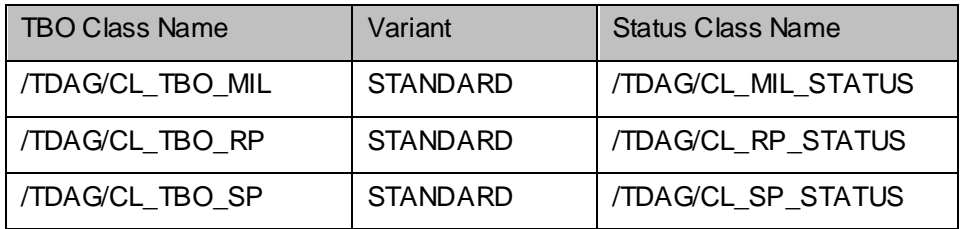

#### **Workflow Roles and Agent Assignment**

*SAP Business Workflow* is capable of determining possible agents (users) to assign a work item using different mechanisms. These mechanisms may be your organizational plan, specially defined rules, or roles containing a list of possible users.

The standard system provides a predefined role for the registration manager. Assign role /TDAG/RCS\_REGISTRATION\_MANAGER in transaction **PFCG** to any user that should use the workflows of registration management.

### $\mathbf{Q}$

Download the SAP Note [1413085](https://service.sap.com/sap/support/notes/1413085) and execute the attached report **/TDAG/RCSR\_CONFIG\_TASK\_ROLES** in transaction **SE38** to automatically assign the delivered workflow roles to the corresponding workflow tasks

Alternatively, you might use the organizational plan to link your users to workflows. For more information, see [http://help.sap.com/saphelp\\_nw70/helpdata/en/b2/145f4ac70711d2b49a0060](http://help.sap.com/saphelp_nw70/helpdata/en/b2/145f4ac70711d2b49a006094b9c9b4/frameset.htm) [94b9c9b4/frameset.htm.](http://help.sap.com/saphelp_nw70/helpdata/en/b2/145f4ac70711d2b49a006094b9c9b4/frameset.htm)

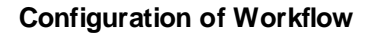

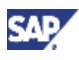

After you altered the members of this role, you must refresh the organizational environment of the workflow engine. Do this by performing the follow these steps:

- Go to *Business Workplace* (transaction **SBWP**).
- Choose in the menu *Settings Workflow Settings Refresh Organizational Environment.*

#### $\Lambda$

Open the downloaded installation check document from SAP Note [1386600](https://service.sap.com/sap/support/notes/1386600) and execute the steps in chapter *Check of Substance Management -* **Workflow**. Make the necessary entries and select the relevant checkboxes in the document.

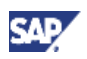

# **3.5 Substance Volume Tracking (SVT)**

#### **Prerequisites**

You must check the following prerequisites before you can proceed with the configuration for substance volume tracking.

Open transaction **CT04** and search for the characteristics listed below. These characteristics are a mandatory prerequisite for the SVT functionality.

- SAP\_EHS\_1026\_005\_ONLY\_REP
- SAP\_EHS\_1026\_005\_OR\_EXT
- SAP\_EHS\_1026\_005\_OREXT\_ADCAT

#### **Enable Legal Entities of** *Product and REACH Compliance* **for Substance**

#### **Volume Tracking**

*Product and REACH Compliance* supports legal entities without reference to a company code. By default, substance volume tracking assumes that legal entities have exactly one company code assigned. The following step enables non-company-code legal entities in substance volume tracking to be supported.

Execute report /TDAG/RCSR\_SVT\_MODULES\_SET to be able to use legal entities configured for *Product and REACH Compliance* instead of company codes in the volume tracking properties.

#### A

Running report /TDAG/RCSR\_SVT\_MODULES\_SET changes the definition of the legal entity characteristics of the SVT properties. Ensure that these changes do not conflict with any other process that are also using substance volume tracking apart from *Product and REACH Compliance*.

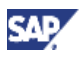

#### **Enable Substance Volume Tracking Registration**

By default, *Product and REACH Compliance* and substance volume tracking work with different properties for registrations. If you use the following configuration, the registration information from substance volume tracking is used as the fallback registration information.

*Product and REACH Compliance* stores registrations in the *REACH Registration*  (SAP\_RCS\_LEGREG) value assignment type using the Portal solution. In addition, the *REACH Pre-Registration* (SAP\_RCS\_LEGPRE) value assignment type is also available.

However, for substance volume tracking, registrations must be stored in the *Registration (company-specific)* (SAP\_EHS\_1023\_057) value assignment type.

The properties for registrations in *Product and REACH Compliance* can be prioritized in substance volume tracking. The priorities are as follows:

- 1. If a REACH registration exists for a substance and legal entity has a maintained status, the system uses this. If several REACH registrations exist with a status, the system uses the one with the highest sort sequence. If the legal entity of the registration record is an only representative, the system uses the registered quantity as the reference value for the legal entity that the only representative represents.
- 2. If there is a REACH preregistration for a substance and a legal entity with the preregistration status *Pre-Registration submitted* or *Pre-Registration confirmed*, this is used.
- 3. If there is a registration (company-specific) for the substance and legal entity, this is used if the usage that was maintained corresponds to the usage maintained for substance volume tracking in Customizing.

In the data records, maintain the following values to ensure that they are transferred correctly:

- Regulatory list or registration type
- Legal entity or company code
- Registered volume or tonnage band
- Registration deadline or registration date and the expiry date of the registration, if required
- Preregistration status or registration status

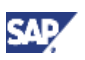

To implement the prioritization described above, perform the following steps:

Open the *Specify Data Transfer (Property Tree)* Customizing activity under *Environment, Health & Safety* -> *Product Safety* -> *Substance Volume Tracking*

Set the following values:

- Data determination:/TDAG/RCS\_SVT\_FILL\_EHS\_DATA
- Data assignment: /TDAG/RCS\_SVT\_FILL\_MAP

#### $\Lambda$

It is mandatory that you maintain both values. You must perform this configuration in each system.

In the *Specify Quantity Limits and Reactions on Overall Status* Customizing activity, check whether the upper quantity limit for the highest volume band is set to the maximum possible value (999,999.9999).

#### P.

If performance problems occur when you save specifications (mainly during mass processing), see SAP Note [1163684.](https://service.sap.com/sap/support/notes/1163684)

If you use substance volume tracking in other areas apart from *Product and REACH Compliance*, SAP Note [1162292](https://service.sap.com/sap/support/notes/1162292) might be relevant for you.

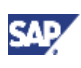

# **4 Post-Installation 4.1 User Management**

#### **Assigning Portal Roles to Users**

Following portal roles are relevant for substance management.

Regulatory Information Manager